Den Shop unter der URL<https://www.ticket-onlineshop.com/ols/kleines-fest-freunde/> aufrufen. Anschließend der Verwendung der Cookies Einwilligen und auf Tickets klicken

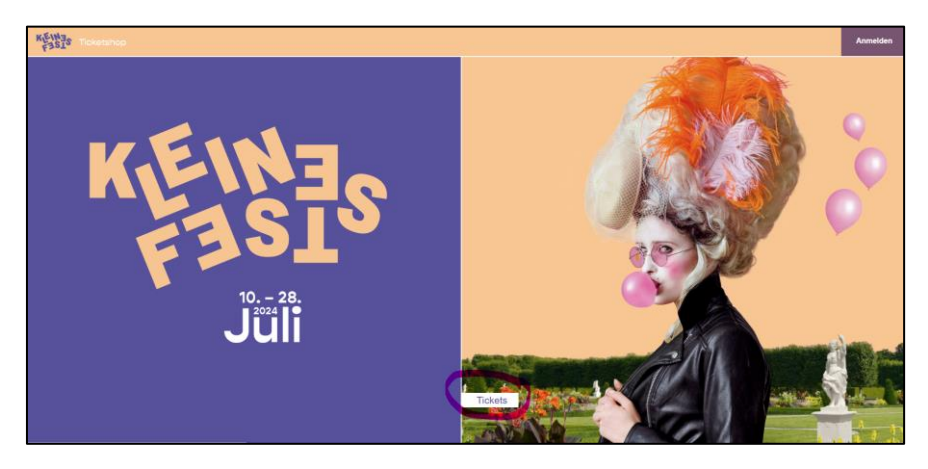

Anschließend in das Feld den Promotioncode hinterlegen und mit dem Button "Einlösen" bestätigen.

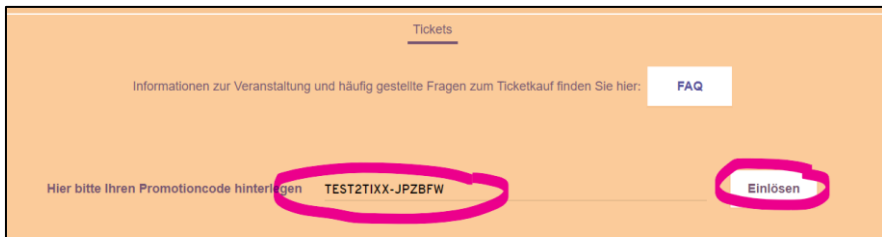

Es erscheint eine Erfolgsmeldung und die Tickets sind nun buchbar. Dafür zunächst auf den Button "Tickets" klicken.

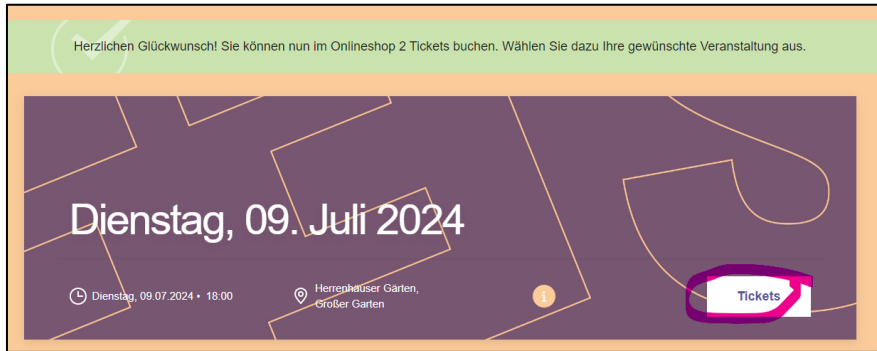

Dann die Anzahl der Tickets auswählen und mit dem Button "In den Warenkorb" bestätigen. Sollten mehr Tickets ausgewählt werden als für den Code vorgesehen, erscheint eine entsprechende Meldung und die zu viel ausgewählten Tickets werden aus der Auswahl entfernt.

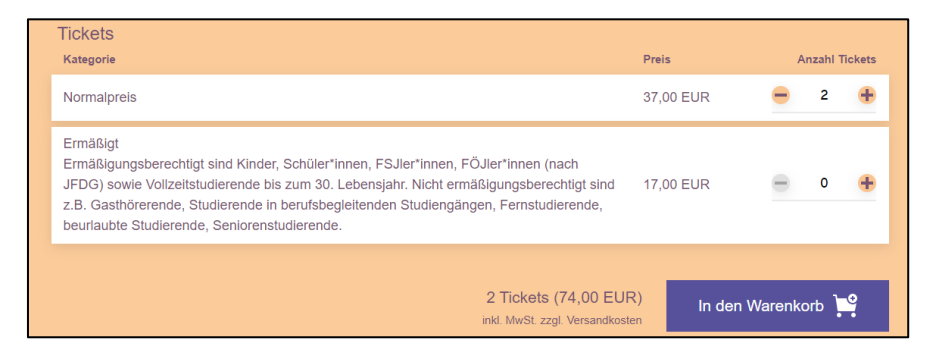

Die Tickets liegen nun im Warenkorb. Hier nun mit dem Button "Zur Kasse" weitergehen.

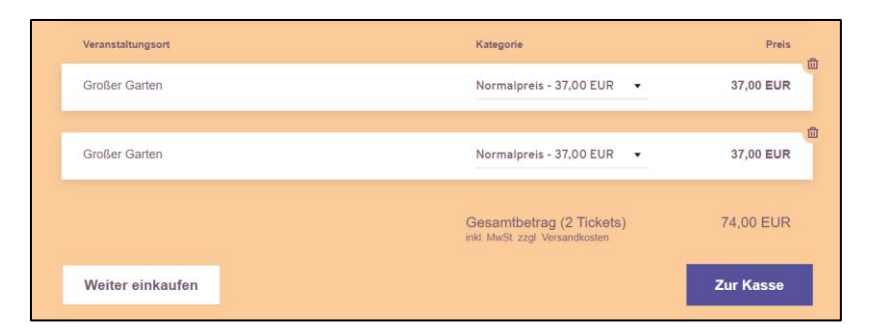

Anschließend über "Konto erstellen" ein neues Konto für den Onlineshop anlegen.

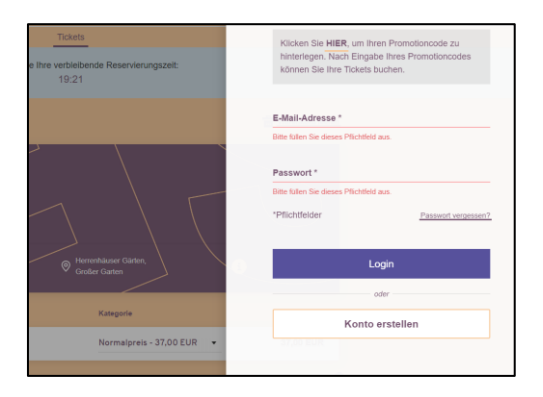

Die Daten vervollständigen und den Haken bei "Ich bin kein Roboter" setzen und die Registrierung mit dem Button "Los geht's" abschließen.

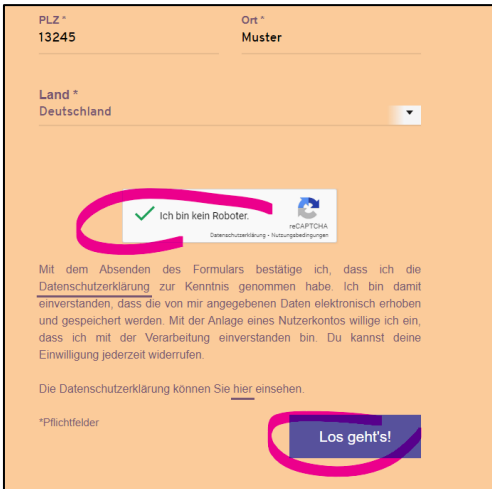

Es folgt eine Übersicht der Rechnungs- und Versandadresse. Diese mit "Weiter zur Versand- & Zahlungsart" bestätigen.

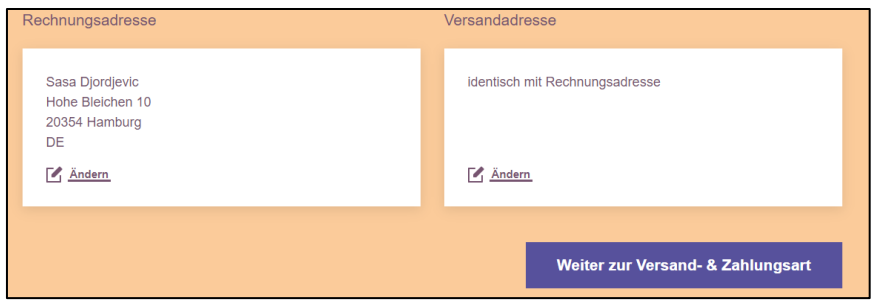

Anschließend die gewünschte Versand- und Zahlungsart auswählen und mit "Weiter zur Prüfung" bestätigen.

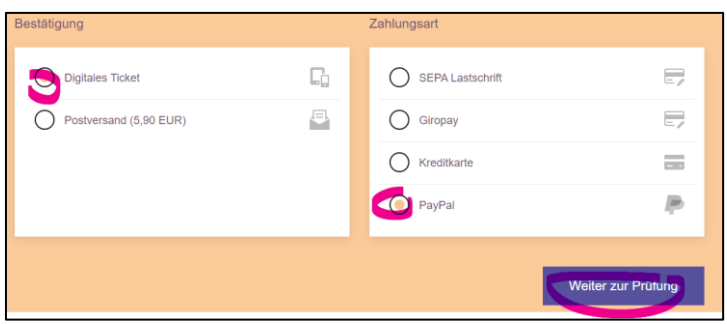

Es folgt eine Übersicht der Buchung. Hier nun noch die AGB akzeptieren und die Buchung mit "Jetzt kaufen" abschließen. Es folgt nun die Weiterleitung zum Zahlungsanbieter (hier: Paypal).

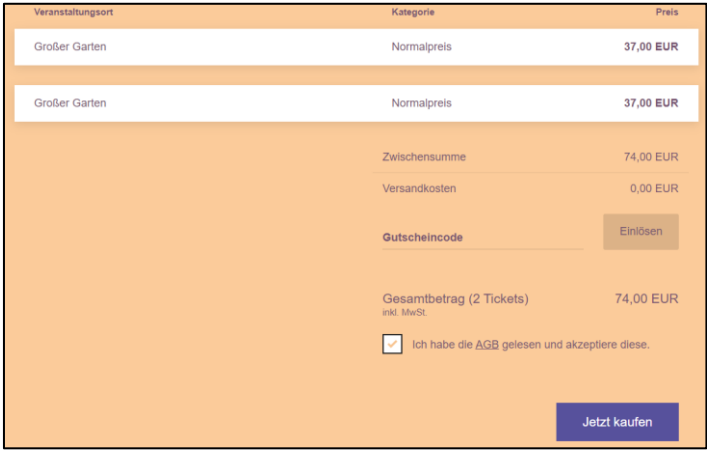

Die Zahlung ausführen (z.B. bei Paypal anmelden und Zahlung ausführen)…

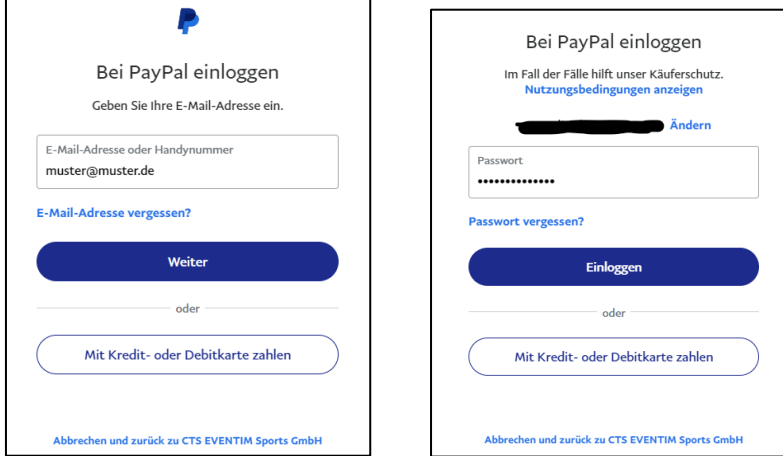

## …und den Kauf abschließen

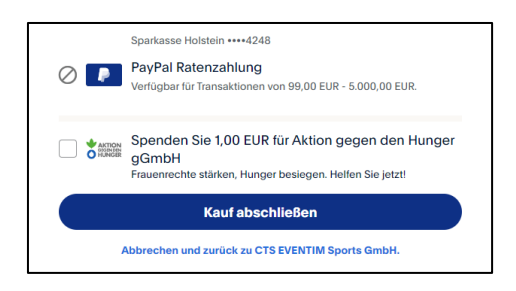

Nach erfolgreicher Buchung erfolgt die Weiterleitung zurück zum Shop und man hat nun, wenn man Digitale Tickets gebucht hat, die Möglichkeit, Tickets zu speichern oder weiterzuleiten.

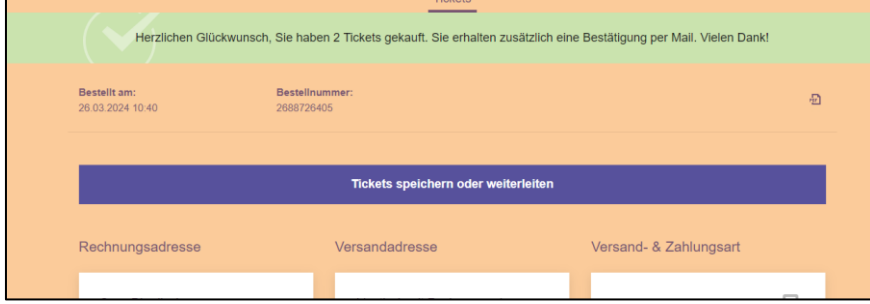

Das Ticket kann als print@home oder Wallet heruntergeladen werden oder über den "Teilen"-Button geteilt werden.

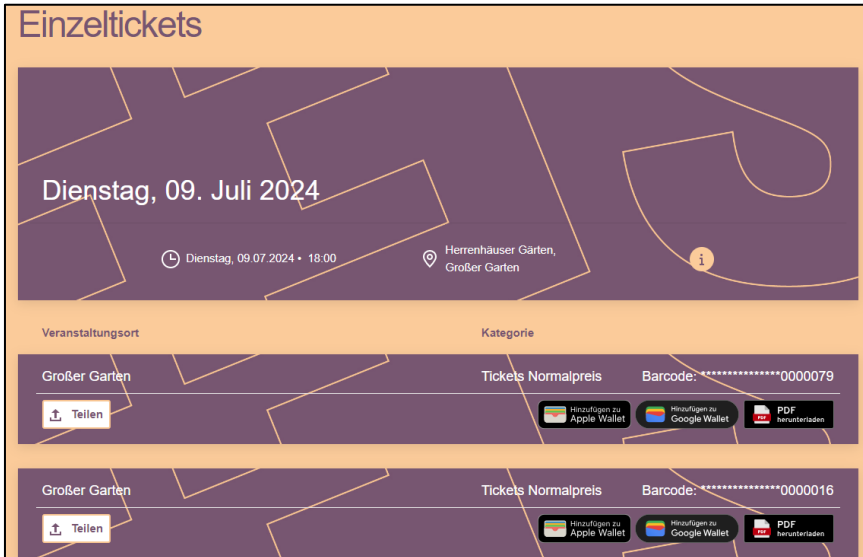